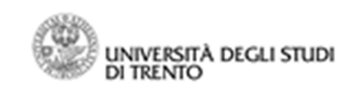

# **G.A.I.E: manuale utente (responsabile autorizzatore)**

### Accesso tramite il widget GAIE di MyUnitn

L'accesso all'applicativo, che permette di effettuare richieste di autorizzazione/comunicazione di incarichi esterni, avviene tramite il widget "GAIE" che è presente nella scheda docente del proprio MyUnitn.

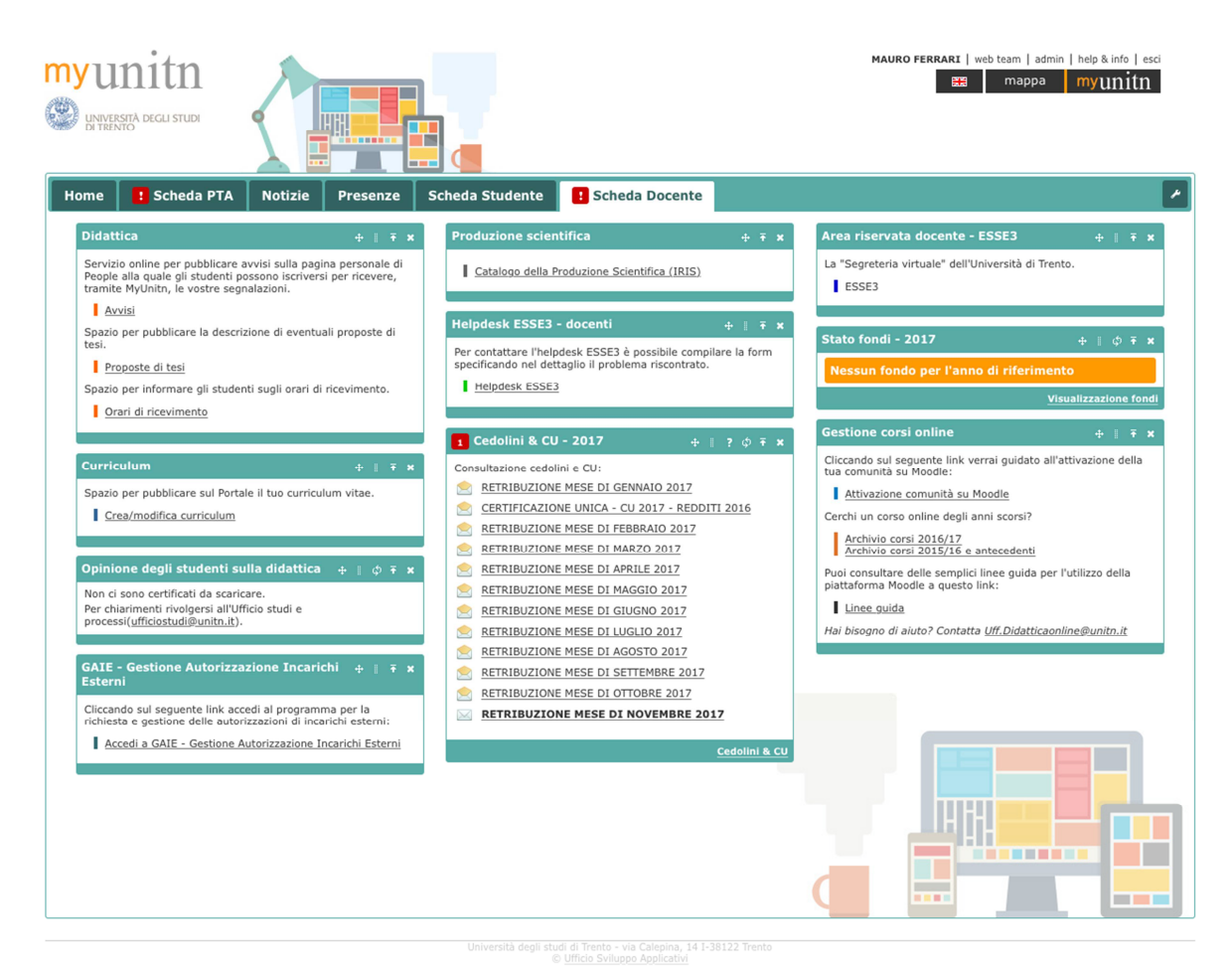

Nel caso in cui il widget non fosse presente, è comunque possibile installarlo cliccando sull'icona presente in alto a destra di modifica del proprio "MyUnitn" e premendo il pulsante "Aggiungi widget".

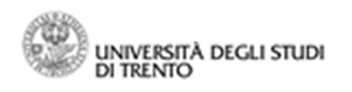

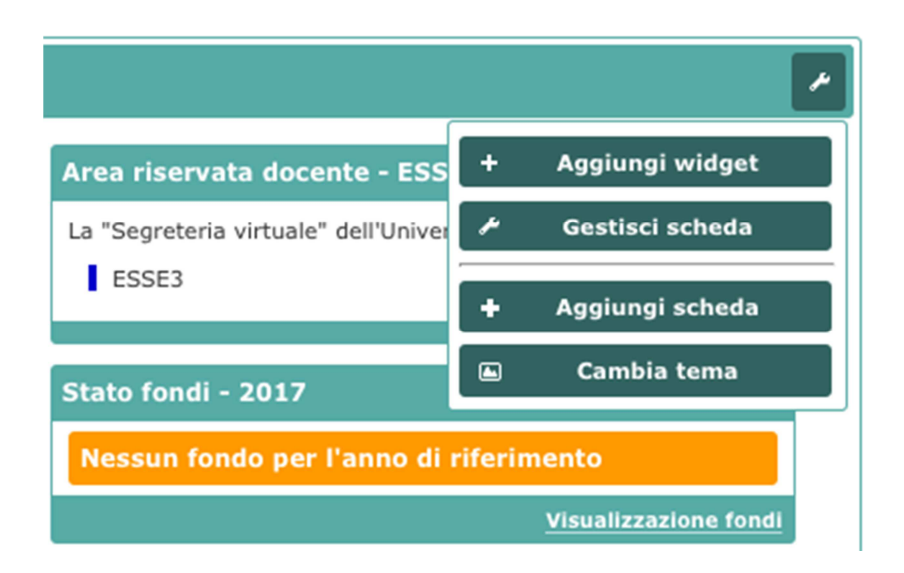

All'interno del Widget center, semplicemente cercando il termine "gaie", verrà mostrato il widget opportuno e tramite il pulsante Installa verrà installato nel proprio MyUnitn.

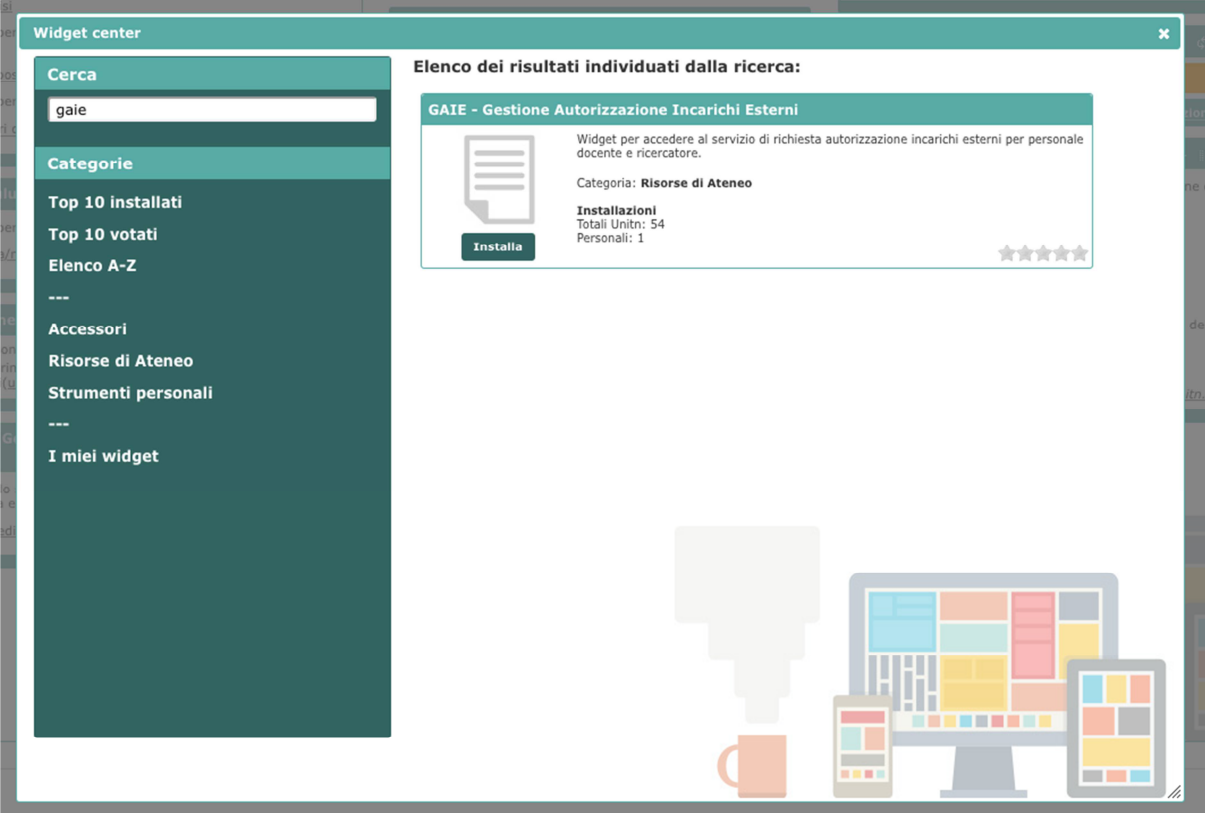

![](_page_2_Picture_0.jpeg)

### **Notifiche automatiche inviate al Responsabile via mail dal sistema:**

In caso di pendenza di nuove richieste/comunicazioni il Responsabile di struttura riceverà le seguenti mail.

### **NUOVA RICHIESTA DI AUTORIZZAZIONE**

Oggetto: Gestione Autorizzazione Incarichi Esterni - Richiesta parere

La informiamo che è pervenuta richiesta di autorizzazione allo svolgimento di incarico extra istituzionale da parte di [replace=richiedente].

La richiesta, prima di essere autorizzata, necessita del Suo parere in merito all'assolvimento dei compiti istituzionali e al rispetto del requisito dell'assenza di conflitto di interesse e di concorrenza con l'Ateneo. Per i soli docenti a tempo pieno, inoltre, l'incarico non deve costituire un centro di interessi prevalente rispetto al ruolo universitario.

Troverà la pagina per il rilascio del parere accedendo al sistema attraverso il widget "GAIE - Gestione Autorizzazione Incarichi Esterni" disponibile in MyUnitn. Cordiali saluti

Direzione Risorse Umane e Organizzazione

### **NUOVA COMUNICAZIONE**

Oggetto: Comunicazione incarico esterno di consulenza/ricerca

La informiamo che è pervenuta alla Sua attenzione comunicazione di svolgimento di incarico extra istituzionale (attività di consulenza e/o ricerca) da parte di [replace=richiedente]. Qualora rilevasse elementi ostativi allo svolgimento della stessa potrà rilevarli, entro il giorno [replace=datatermineverifica] attraverso il widget "GAIE - Gestione Autorizzazione Incarichi Esterni" disponibile in MyUnitn.

Cordiali saluti

Direzione Risorse Umane e Organizzazione

![](_page_3_Picture_0.jpeg)

Il Responsabile avrà cura di accedere al sistema

![](_page_3_Picture_37.jpeg)

Entrando nella sezione "valutazione autorizzazioni/comunicazioni", il Responsabile visualizza immediatamente le pratiche pendenti e il loro numero e può compiere le opportune valutazioni di compatibilità (nel caso di richieste di autorizzazione), ovvero rilevare eventuali elementi ostativi (in caso di comunicazione). Il medesimo, inoltre, visualizza in tale schermata l'elenco degli incarichi precedentemente valutati.

![](_page_3_Picture_38.jpeg)

## Parere di compatibilità del Responsabile della Struttura nel caso di AUTORIZZAZIONE

![](_page_4_Figure_3.jpeg)

### Parere di compatibilità del Responsabile della Struttura (Dipartimento, Facoltà o Centro)

Richiedente: Mauro Ferrari Dipartimento: Data richiesta: 23/11/2017 Data inizio incarico: Inizio gennaio 2018 Data fine incarico: Fine marzo 2018 Soggetto conferente l'incarico: Ferrovie dello Stato Indirizzo: Via dei Ferrovieri 5 Trento Oggetto dell'incarico: Studio linee elettrificate Compenso:  $0 \in$ Precedenti incarichi autorizzati o comunicati: No L'interessato dichiara quanto segue: · L'attività verrà svolta compatibilmente con il regolare e diligente svolgimento delle attività istituzionali - L'attività non comporta situazioni di conflitto di interessi o di concorrenza con l'Università<br>- L'attività non comporta situazioni di conflitto di interessi o di concorrenza con l'Università<br>- L'attività non costituisce universitario Allegati richiedente: Non sono presenti allegati Allegati condivisi: Non sono presenti allegati

Vista la dichiarazione rilasciata dal Docente/Ricercatore relativamente all'assolvimento dei compiti istituzionali e all'assenza di conflitto di interesse, si rilascia parere favorevole allo svolgimento dell'attività

![](_page_4_Figure_7.jpeg)

![](_page_5_Picture_0.jpeg)

Verifica di eventuali elementi ostativi del Responsabile della Struttura nel caso di COMUNICAZIONE

![](_page_5_Picture_93.jpeg)

### Verifica del Responsabile della Struttura (Dipartimento, Facoltà o Centro)

![](_page_5_Picture_5.jpeg)

Nel caso in cui il Responsabile della struttura attesti l'assenza di elementi ostativi (per le attività soggette a comunicazione), ovvero esprima parere positivo (per le attività soggette ad autorizzazione), il processo online in capo al direttore si chiude.

a) nel caso di autorizzazione, la medesima verrà caricata a sistema dagli uffici, una volta sottoscritta dal Rettore;

b) nel caso di comunicazione, la pratica si considera conclusa (e a sistema si visualizzerà la dicitura "non sono stati rilevati elementi ostativi").

Se il Responsabile della struttura non si pronuncia entro 10 giorni dall'inserimento della richiesta, si produce il silenzio assenso e il sistema visualizzerà la dicitura "verifica positiva perché sono trascorsi 10 giorni".

Oltre al Responsabile, anche gli interessati potranno visionare costantemente, accedendo all'applicativo, l'iter delle pratiche inserite a sistema.

![](_page_6_Picture_0.jpeg)

![](_page_6_Picture_2.jpeg)

### Elenco richieste di autorizzazione/comunicazione incarico esterno

Ai sensi dell'art. 6 della L. n. 240/2010, del "Regolamento per l'autorizzazione allo svolgimento di incarichi extraistituzionali del personale docente e ricercatore" e dell'art. 53 del<br>D.Lgs. n. 165/2001.

![](_page_6_Picture_30.jpeg)